# **FEDERAL** ACQUISITION<br>INSTITUTE

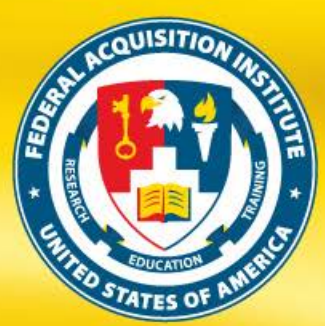

**FAITAS FEDERAL ACQUISITION INSTITUTE TRAINING APPLICATION SYSTEM**

## **DASHBOARD FEATURES OVERVIEW**

**Updated February 2016**

Melissa A. Starinsky, Director www.fai.gov

PREPARING TODAY'S WORKFORCE FOR TOMORROW'S CHALLENGES

#### **FAITAS DASHBOARD FEATURES**

**INTRODUCTION** – The Federal Acquisition Institute Training Application System (FAITAS) is the avenue for all federal civilian agency employees to electronically manage their career development. The Dashboard, as the homepage, contains a number of navigational elements.

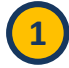

**1** The **FAI.gov** links to the Federal Acquisition Institute website.

**2** The horizontal navigation bar contains various tabs. From here, edit your account or profile, request training, manage requests, access User Documentation, or view FAQs.

**3** Available widgets include: **My Notifications**, **My IDP Status**, **My Continuous Learning Status**, **FAITAS Help Resources**, **FAITAS Announcements**, and **My Training**. Clicking a widget or a link brings up additional details.

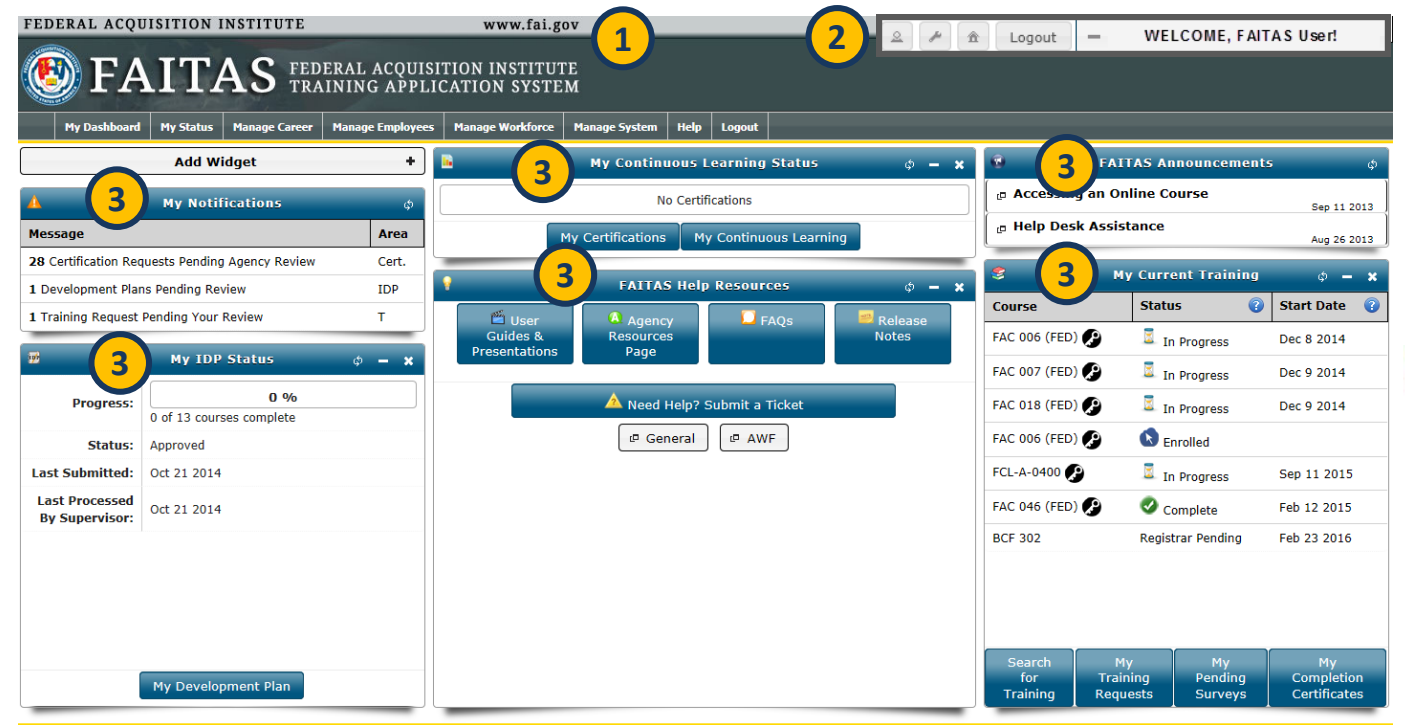

**NOTE**: If a user's password expires while the user accessed an externally accessible page from within FAITAS, a **red**  text system notification will display in the Name widget.

F Your password has expired - click to update A

The user will need to click the **red** text to be taken to the Account screen to update his/her password.

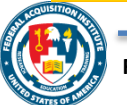

#### **FAITAS WIDGETS: NOTIFICATIONS & IDP**

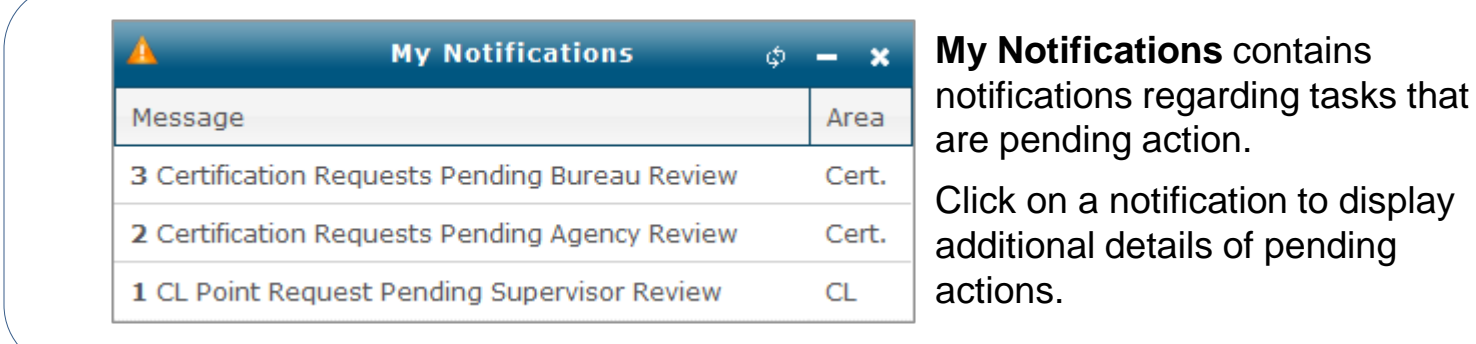

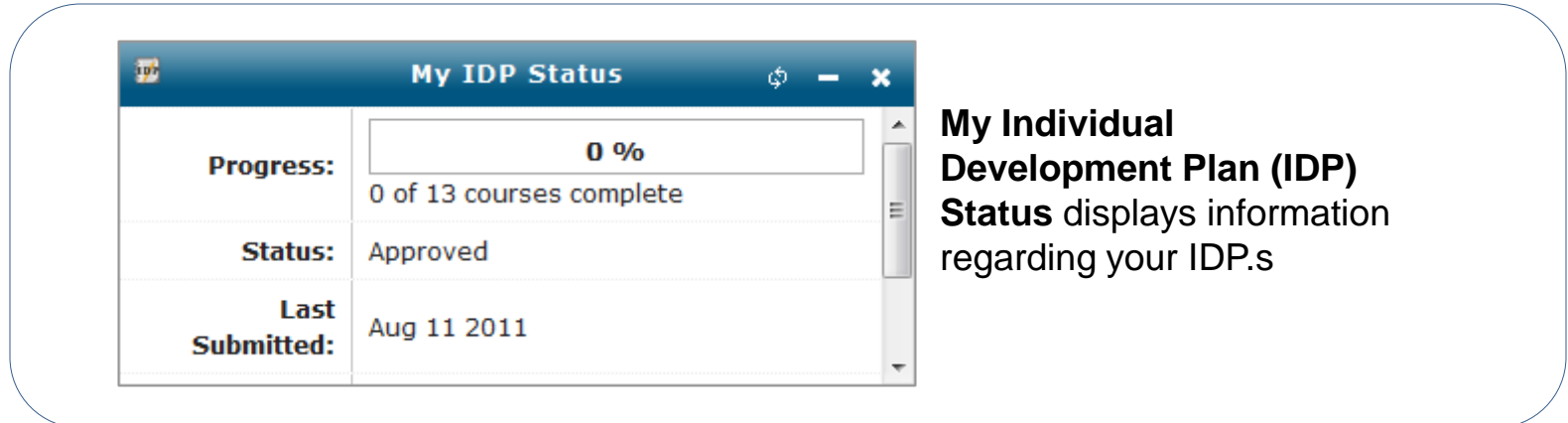

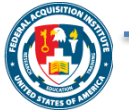

pending

### **FAITAS WIDGETS: CL & AGENCY RESOURCES**

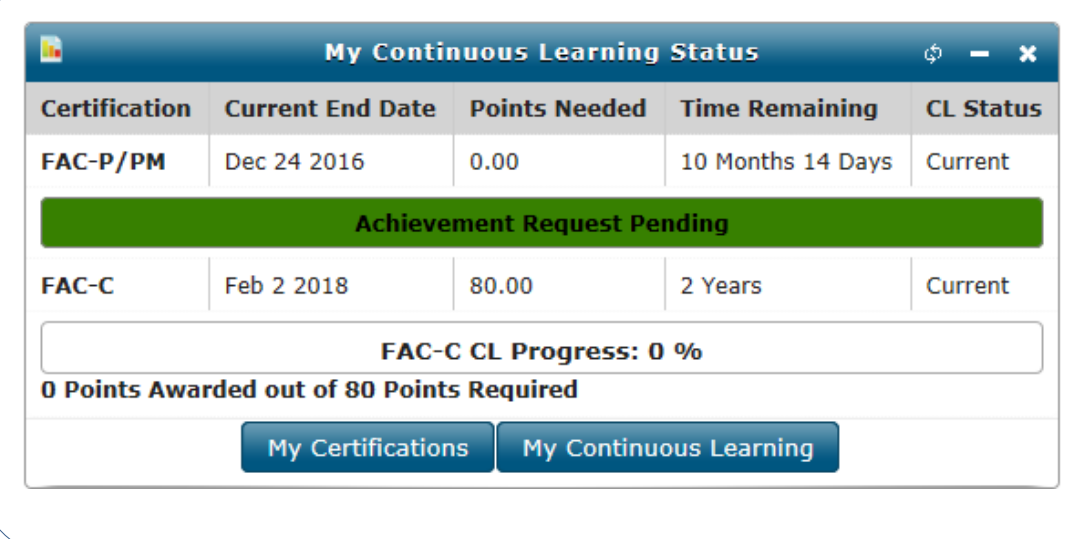

**My Continuous Learning Status**  displays information regarding the Continuous Learning status of maintained certifications. Red, Amber, and Green progress bars alert the User to their progress. Additionally, once the User has earned the accepted number of CLPs, the progress bar changes to an Achievement Request bar that can be clicked to submit an Achievement Request.

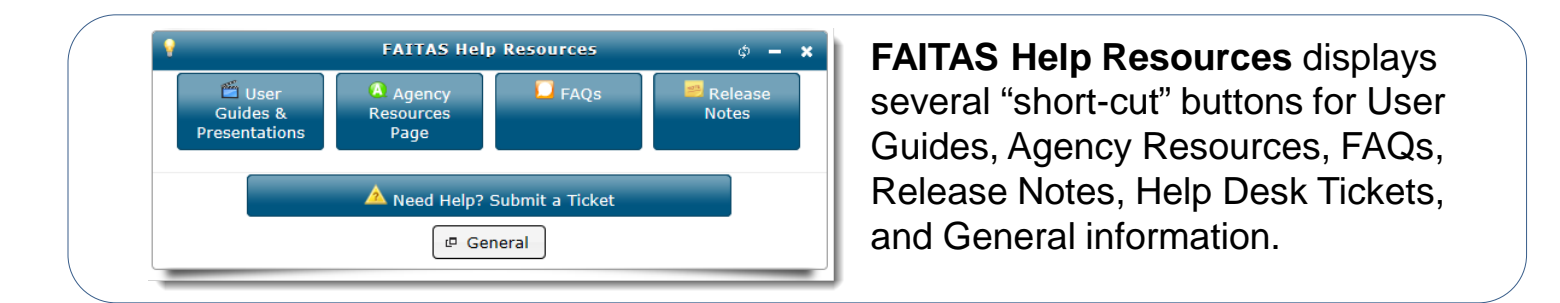

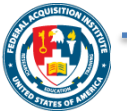

#### **FAITAS WIDGETS: ANNOUNCEMENTS & TRAINING**

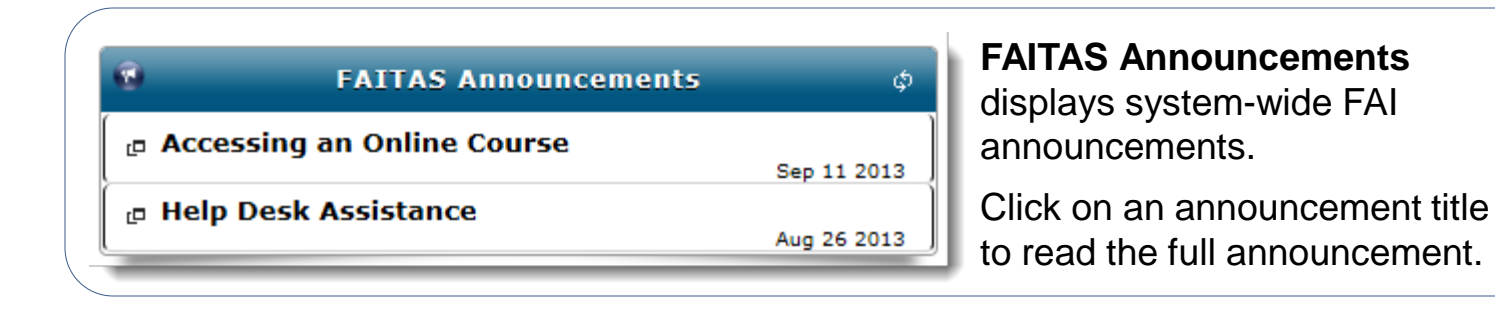

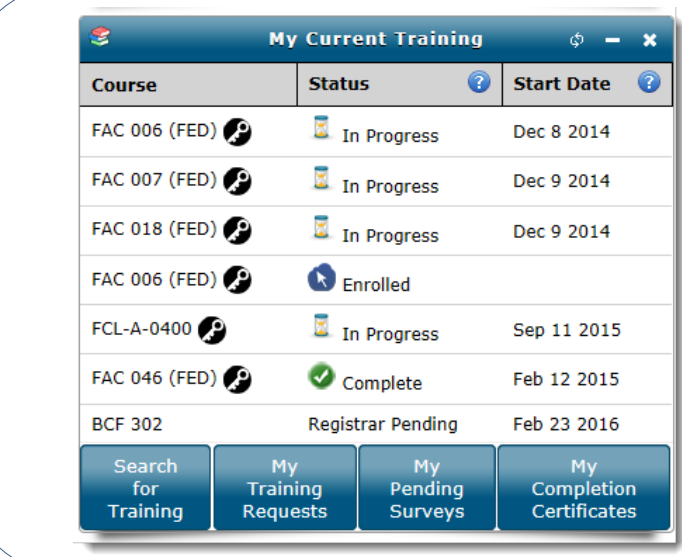

**My Current Training** displays any current training requests as well as course status with class start dates.

Click on the column headers to sort the information in this widget.

Four "short-cut" buttons display for Search for Training, My Training Requests, My Pending Surveys, and My Completion Certificates.

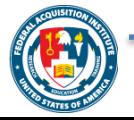

#### **FAITAS WIDGETS: NAME**

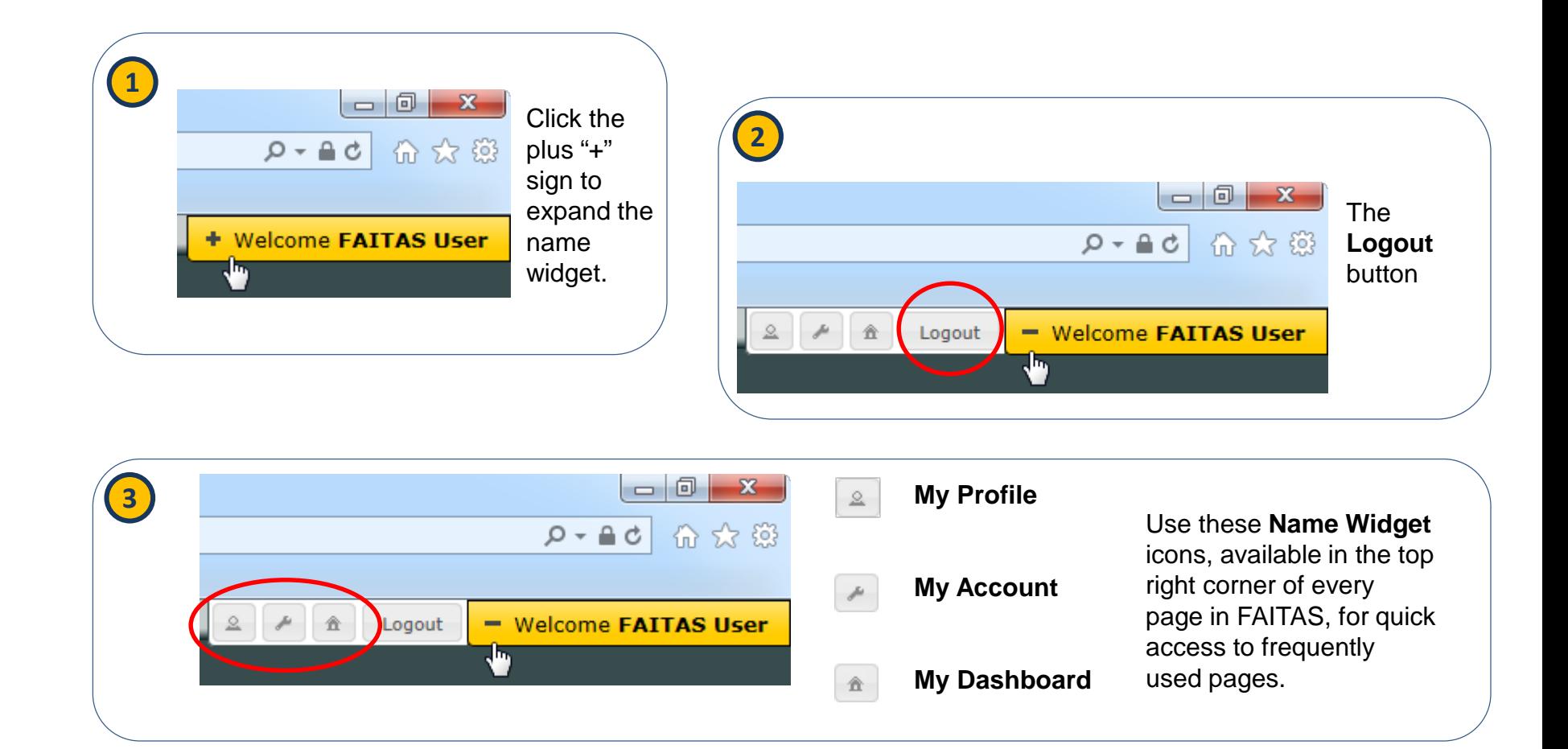

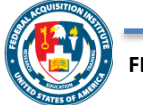

#### **MANAGING WIDGETS**

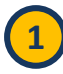

**1** In the Dashboard, click the **Add Widget** plus (**+**) icon to display the **Add Widget** pop-up window.

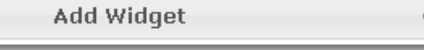

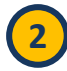

**2** From the **Add Widget** pop-up window, click the **Add <sup>+</sup>** button to display one of the available widgets. The **My Notifications** and **FAITAS Announcement** widgets must always display.

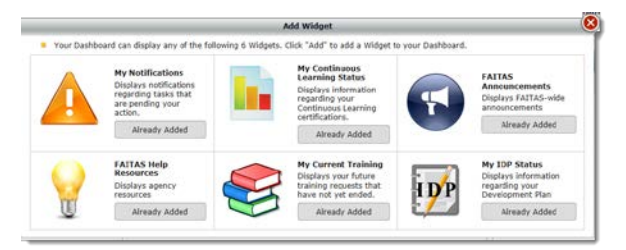

**3** Depending on your selection, the widget may include links or buttons to other screens. In this example, we selected **My Notifications**. Click the line of any notification to view the relevant FAITAS section. For example, selecting **Certification Request(s) Pending Your Review** displays the **Manage Certification Requests** screen.

#### **NOTICE**

The first time you see the Dashboard, a pop-up message displays. Read the message and click the **Got It** button to return to your Dashboard.

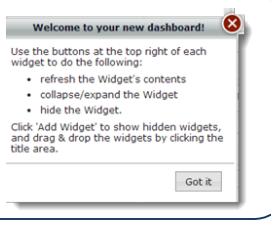

The layout of your Dashboard may be changed by moving the widgets around. Hover over the blue widget title bar until the mouse cursor changes from a single arrow pointer ( $\rightarrow$ ) to a four-way arrow cross ( $\frac{d}{dx}$ ). Click and drag the title bar to the desired location on the screen and then release the mouse to drop the widget. The widget is relocated at the column spot nearest the area you designated.

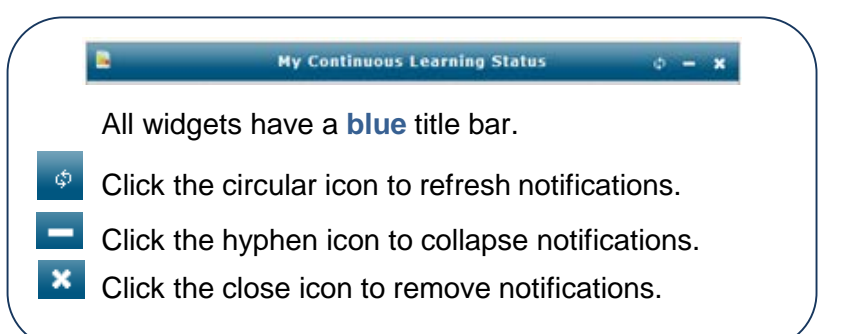

ate

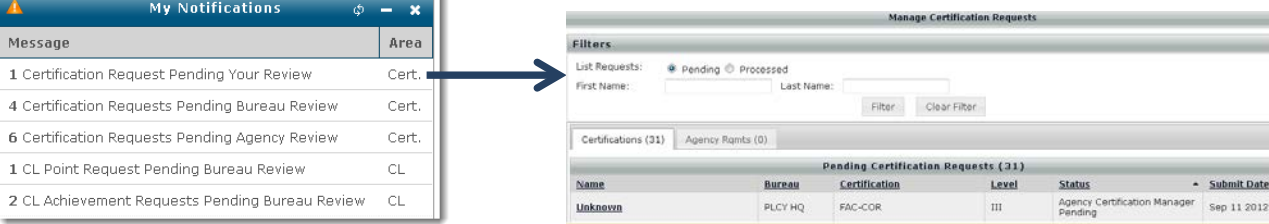

Some icons display messages. Hover over any question mark icon to view text messages/warnings.

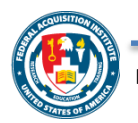

Add Widget